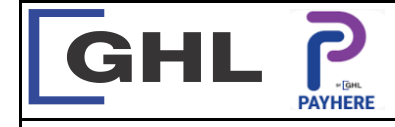

## **General Procedures** Quick Reference Guide

**Model: A920**

## **A. How to Perform Sign In (if any) B. How Perform Daily Polling** *<b>* ↑ ● ↑ ■ 85% 11:11  $\bullet$   $\frac{42}{14}$  62% 22:58  $^4$   $^4$   $^2$   $^4$   $^2$   $^4$  09:05 *<b>* ↑ ● ↑ ■ 85% 11:1 42 60% 22:27  $\overline{a}$  NEM ALL MEM  $\bullet$   $\frac{a_2}{2}$  = 42% 09:05  $\bullet$  $\bullet$ **GHL SEAR PRY** GHL  $\Omega$  $\Omega$ PayHere P Sales m.  $\sum$  Sales m < P sales  $III$  : 176 TID: 10000658 Sales MID: MID: 620176 TID: 10000658 202724 TID: 80102796 Username <u>၉</u>  $\blacksquare$  $\overline{\phantom{a}}$ Password **Amplitude** Void  $\int_{0}^{\infty}$ E 信河 Refund ඏි ᠊ᡋ≕ **PAY** Poll Ø **Require poll** 尊 Pay by Pay by GHL Installment .<br>Pav by GHL Installme S Admin Require perform polling to continue Contact Us lgnor  $\boldsymbol{\varXi}$ GHL GHL  $|\boldsymbol{\varpi}|$ װײַן App Center  $\ddot{\cdots}$  $\begin{array}{cccccc} * & * & * \\ * & * & * \end{array}$  $\sum_{n=1}^{\infty}$  $\circ$  $\Delta$  $\circ$  $\Delta$  $\circ$  $\Box$  $\Delta$  $\circ$  $\Delta$  $\circ$  $\Box$  $\Delta$  $\circ$  $\Box$  $\Delta$  $\Box$  $\Delta$  $\Box$  $\Box$  $\Box$ 1. Tap on **<Payhere>** icon 2. Key in username and 4. Choose Menu 1. Tap on **<Payhere>** icon 2. Tap **<Poll>** to perform 3. Poll Success 3. Tap **<Payment>** icon to perform Sales. In other cases, Polling. password, then tap **<Sign in>**. (\***no sign in require if never**  tap **<Payhere>** icon to choose **logout**) Menu.

## **C. How to Perform Manual Polling The C. How to Change the Paper Roll**

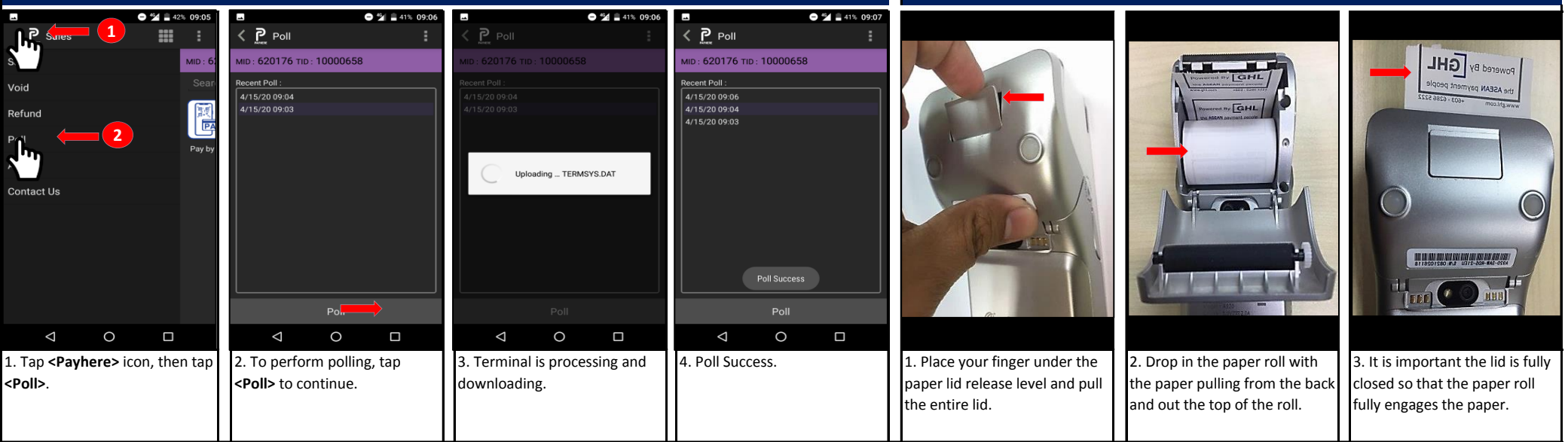